# 分布式云原生

最佳实践

文档版本 02 发布日期 2023-03-30

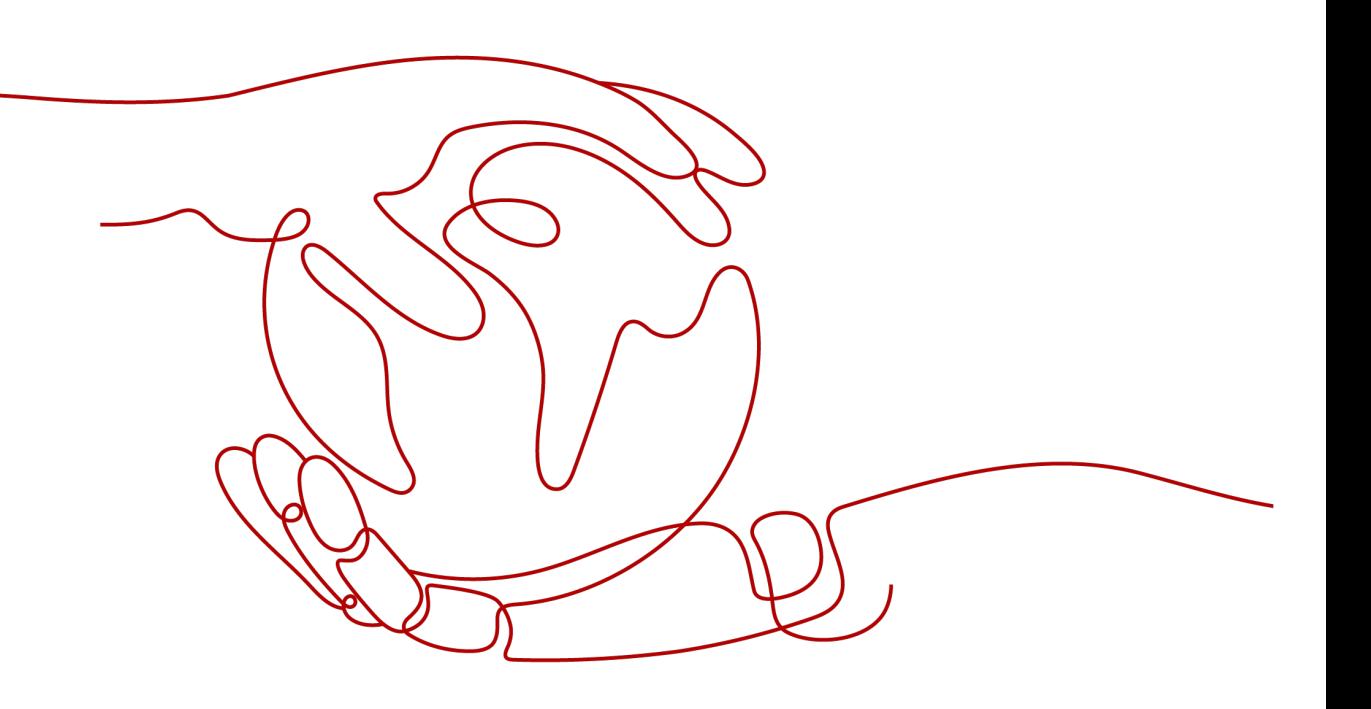

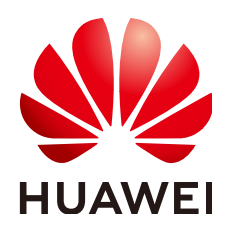

#### 版权所有 **©** 华为技术有限公司 **2023**。 保留一切权利。

非经本公司书面许可,任何单位和个人不得擅自摘抄、复制本文档内容的部分或全部,并不得以任何形式传 播。

#### 商标声明

**、<br>HUAWE和其他华为商标均为华为技术有限公司的商标。** 本文档提及的其他所有商标或注册商标,由各自的所有人拥有。

#### 注意

您购买的产品、服务或特性等应受华为公司商业合同和条款的约束,本文档中描述的全部或部分产品、服务或 特性可能不在您的购买或使用范围之内。除非合同另有约定,华为公司对本文档内容不做任何明示或暗示的声 明或保证。

由于产品版本升级或其他原因,本文档内容会不定期进行更新。除非另有约定,本文档仅作为使用指导,本文 档中的所有陈述、信息和建议不构成任何明示或暗示的担保。

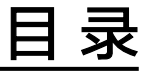

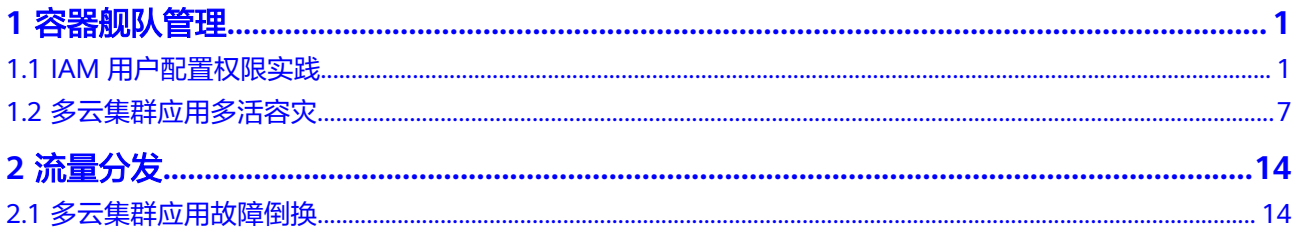

# **1** 容器舰队管理

# <span id="page-3-0"></span>**1.1 IAM** 用户配置权限实践

# 应用场景

UCS在统一身份认证服务(IAM)能力基础上,为用户提供细粒度的权限管理功能,帮 助用户灵活便捷地对租户下的IAM用户设置不同的UCS资源权限,结合权限策略和舰队 设计,可实现企业不同部门或项目之间的权限隔离。

例如,某公司同时推进两个项目组,每个项目组中有多名成员,权限分配如图**[1-1](#page-4-0)**所 示。

- 项目组A在开发过程中需要舰队1、2的管理员权限以及舰队3的只读权限。
- 项目组B在开发过程中需要舰队1、3的管理员权限以及舰队2的只读权限。

#### <span id="page-4-0"></span>图 **1-1** 权限设计

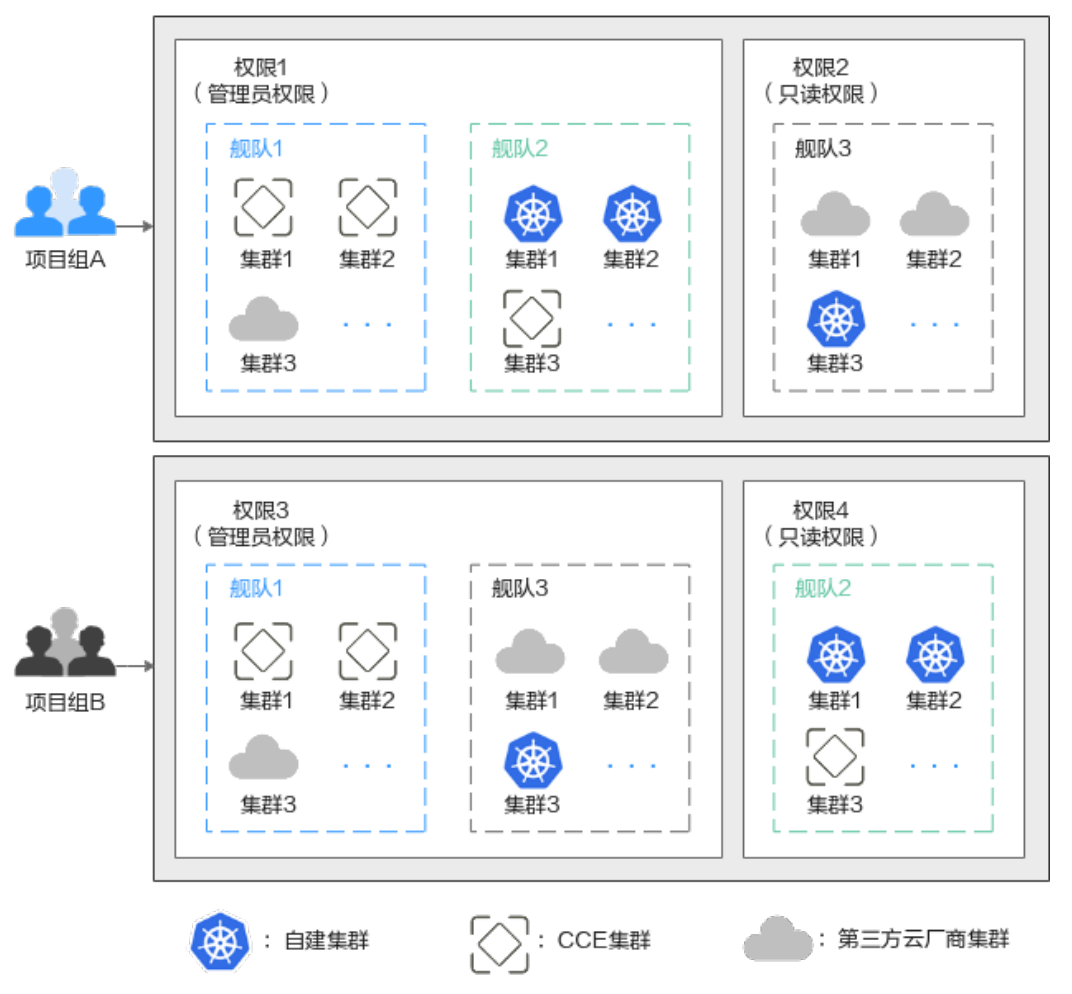

# 解决方案

要想实现上述的权限隔离,必须结合使用IAM系统策略和UCS权限管理功能,IAM系统 策略控制用户可操作哪些UCS控制台的功能,UCS权限管理控制用户可操作哪些舰队和 集群资源。

如<mark>图[1-2](#page-5-0)</mark>所示,授权包括如下两大步骤。

- 第一步授权(IAM控制台): 拥有Tenant Administrator权限的IAM管理员需要创 建三个用户组,一个为管理员用户组,另外两个为项目组A、B所对应的用户组 (用户组1、2),分别授予UCS FullAccess和UCS CommonOperations权限。
- 第二步授权(UCS控制台): 拥有UCS FullAccess权限的UCS管理员分别为用户组 1、用户组2创建各自的管理员权限、只读权限,然后关联到舰队上。 具体的关联策略如下:用户组1的管理员权限关联至舰队1、舰队2,只读权限关联 至舰队3;用户组2的管理员权限关联至舰队1、舰队3,只读权限关联至舰队2。

#### <span id="page-5-0"></span>图 **1-2** 授权方案

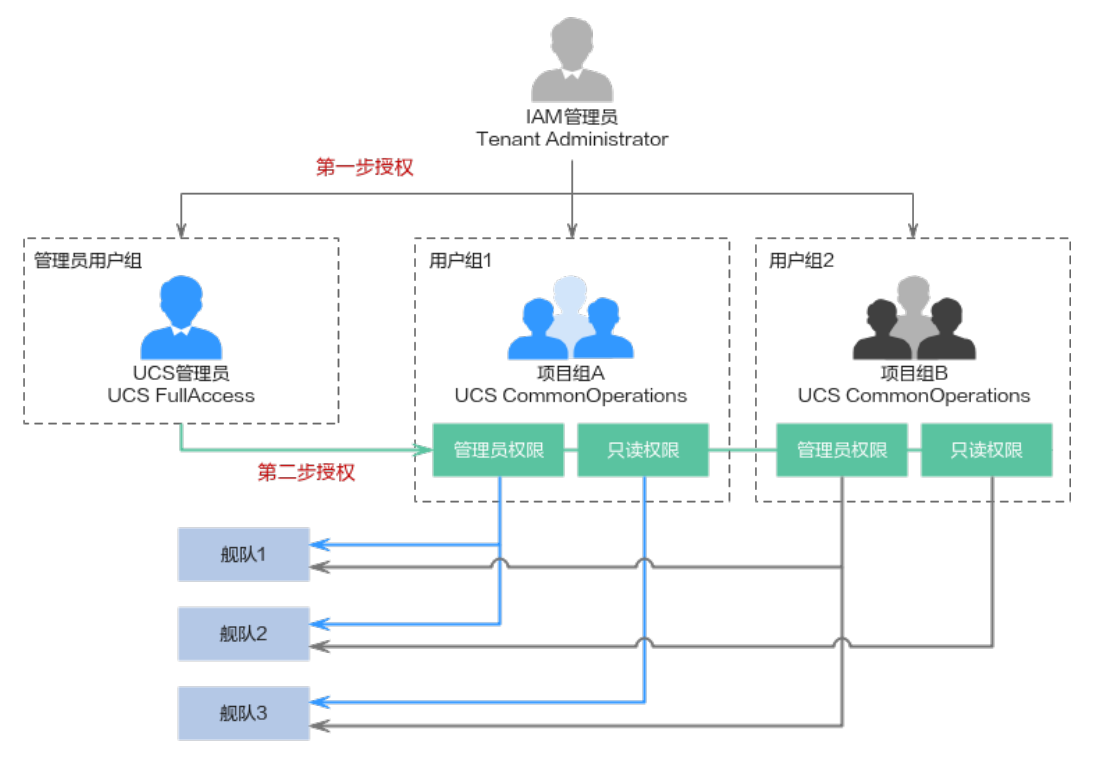

# 前提条件

- 帐号已开通UCS服务,并且按照图**[1-1](#page-4-0)**完成舰队、集群资源的准备工作。
- 按照图**1-2**完成权限数据的准备工作。

#### 表 **1-1** IAM 控制台数据准备

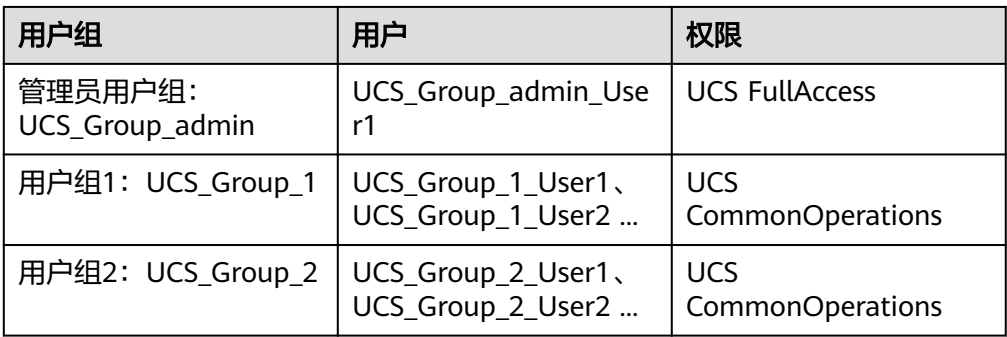

## 表 **1-2** UCS 控制台数据准备

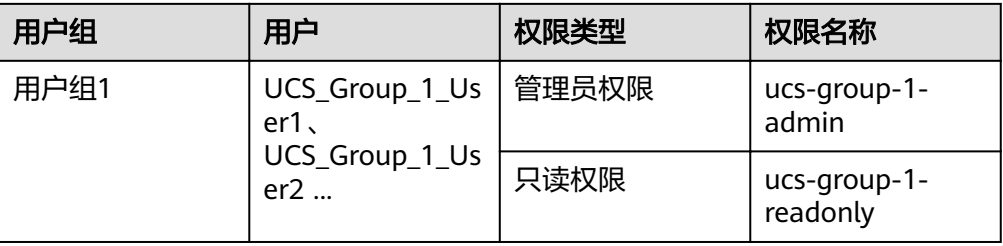

<span id="page-6-0"></span>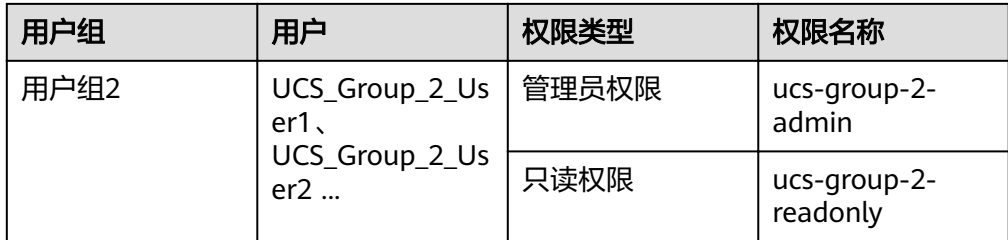

#### 步骤一:**IAM** 管理员授权

- 步骤**1** 使用IAM管理员帐号登录IAM控制台。
- 步骤**2** 左侧导航栏选择"用户组",单击右上角"创建用户组"。
- 步骤3 在"创建用户组"界面,输入管理员用户组的名称及描述,单击"确定",完成用户 组创建。

#### 图 **1-3** 创建用户组

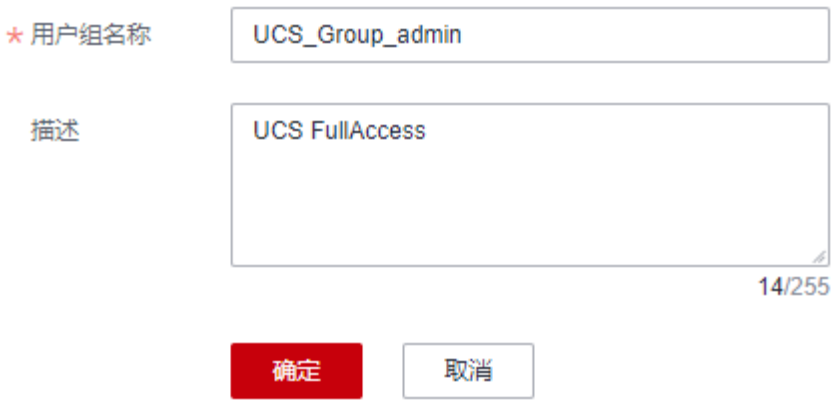

步骤**4** 在用户组列表中,单击目标用户组右侧的"授权"按钮。

#### 图 **1-4** 授权

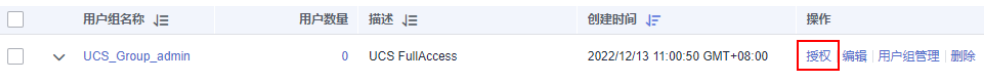

#### 步骤**5** 搜索并选择权限策略UCS FullAccess。

#### 图 **1-5** 选择策略

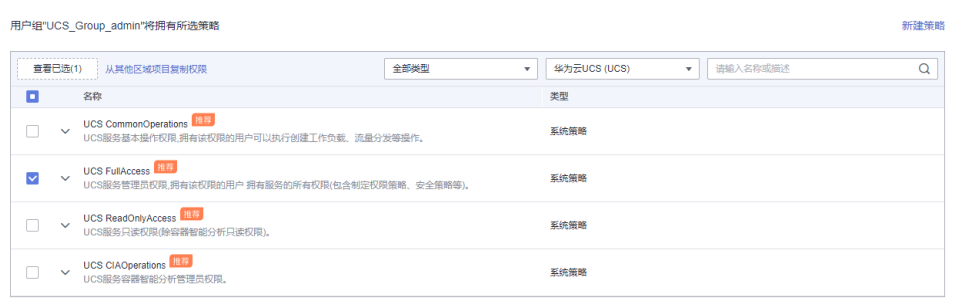

<span id="page-7-0"></span>步骤6 单击"下一步",选择授权范围方案。

选择"所有资源",不设置最小授权范围,用户可根据权限使用帐号中所有资源,包 括企业项目、区域项目和全局服务资源。

- 步骤**7** 单击"确定"完成授权。
- 步骤**8** 左侧导航栏选择"用户",单击右上角"创建用户",新建一个IAM用户。 填写用户名及初始密码,其余参数说明请参见创建**[IAM](https://support.huaweicloud.com/intl/zh-cn/usermanual-iam/iam_02_0001.html)**用户。
- 步骤**9** 单击"下一步",选择加入[步骤](#page-6-0)**4**中已授权的用户组。

#### 图 **1-6** 加入用户组

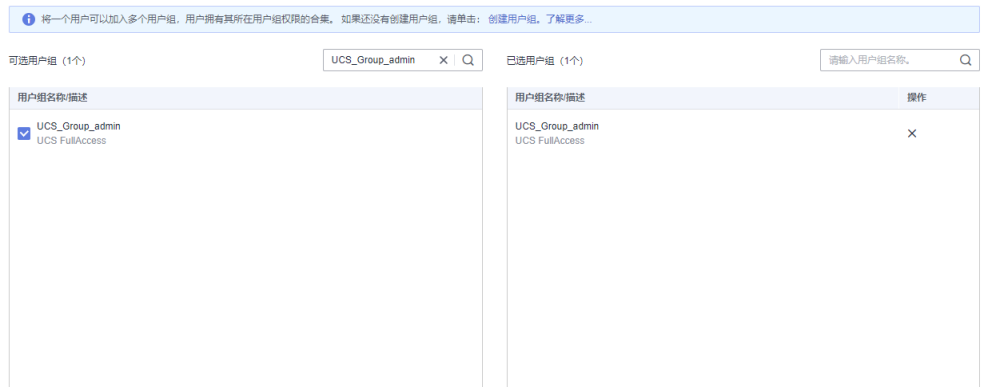

- 步骤**10** 单击"创建用户"。
- **步骤11** 重复上述步骤,完成**表[1-1](#page-5-0)**中其他用户组、用户的创建和授权。

#### **----**结束

#### 步骤二:**UCS** 管理员授权

- 步骤**1** 使用UCS管理员登录UCS控制台,在左侧导航栏选择"权限管理"。
- **步骤2** 单击右上角的"创建权限"按钮。
- 步骤**3** 在弹出页面中填写权限的参数项,如图**[1-7](#page-8-0)**所示。

#### <span id="page-8-0"></span>图 **1-7** 创建权限

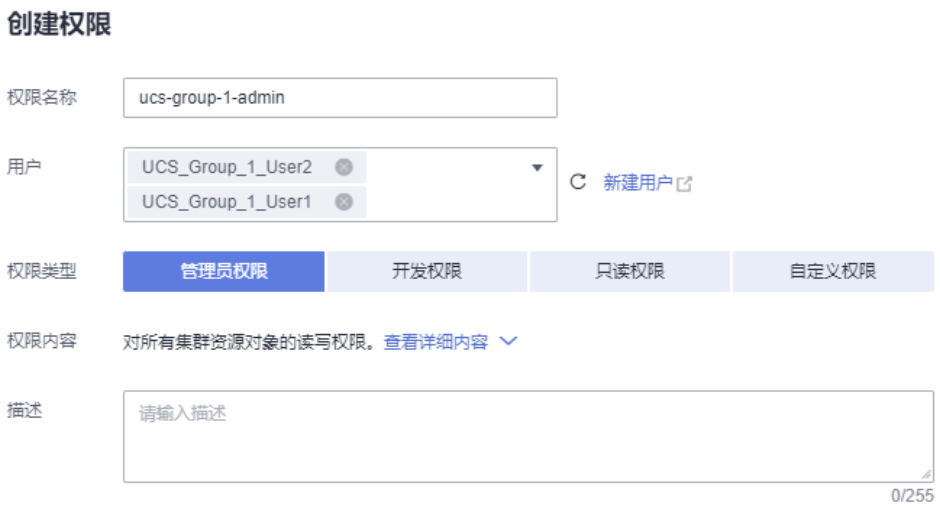

- 权限名称:自定义权限的名称,需以小写字母开头,由小写字母、数字、中划线 (-)组成,且不能以中划线(-)结尾。
- 用户: 选择权限关联的用户, 即上一步创建的IAM用户。实际应用中, 一个用户 组会有多个用户,创建权限时,可以将这个用户组下的所有用户全部选中,以达 到批量授权的目的。
- 权限类型: 选择"管理员权限"。管理员权限表示对所有集群资源对象的读写权 限。
- 步骤**4** 单击"确定",创建权限。
- 步骤**5** 权限创建完成后,可前往"容器舰队"页面,单击目标舰队右上角 按钮。

图 **1-8** 为舰队关联权限

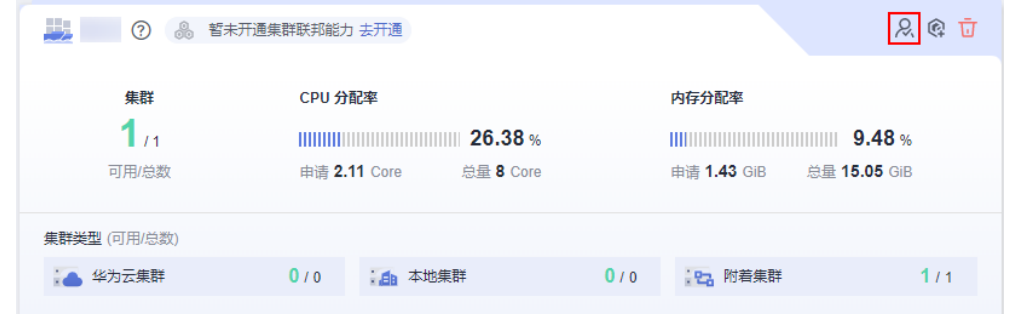

步骤**6** 在弹出的页面单击"关联权限",打开"修改权限"页面,[将步骤](#page-7-0)**3**中创建的权限和舰 队的全部命名空间关联起来。

<span id="page-9-0"></span>图 **1-9** 关联权限

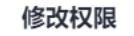

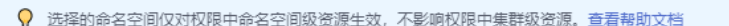

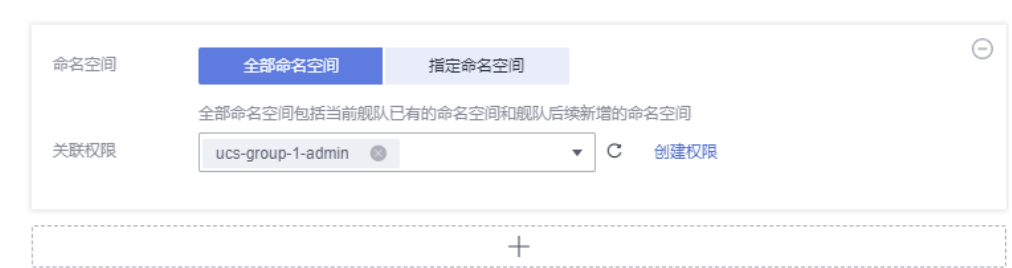

步骤**7** 单击"确定"。完成后,使用该IAM用户登录UCS控制台可使用权限范围内的功能。

步骤**8** 重复以上步骤,完成表**[1-2](#page-5-0)**中其他权限的创建,以及权限和舰队的关联。

**----**结束

# **1.2** 多云集群应用多活容灾

# 应用场景

为了应对云单点宕机故障,UCS的集群联邦提供多云多活应用、秒级流量接管能力。 业务应用的实例可以多云多活的部署在不同云上的容器服务中,当云单点宕机故障发 生时,集群联邦可以秒级自动完成应用实例的弹性迁移以及流量的切换,业务的可靠 性大大提升。

多活容灾方案示意如图**[1-10](#page-10-0)**所示,通过创建域名访问规则,将应用分发到3个 Kubernetes集群,包括两个华为云CCE集群(部署在不同Region)和一个其他云的 Kubernetes集群,实现应用的多活容灾。

<span id="page-10-0"></span>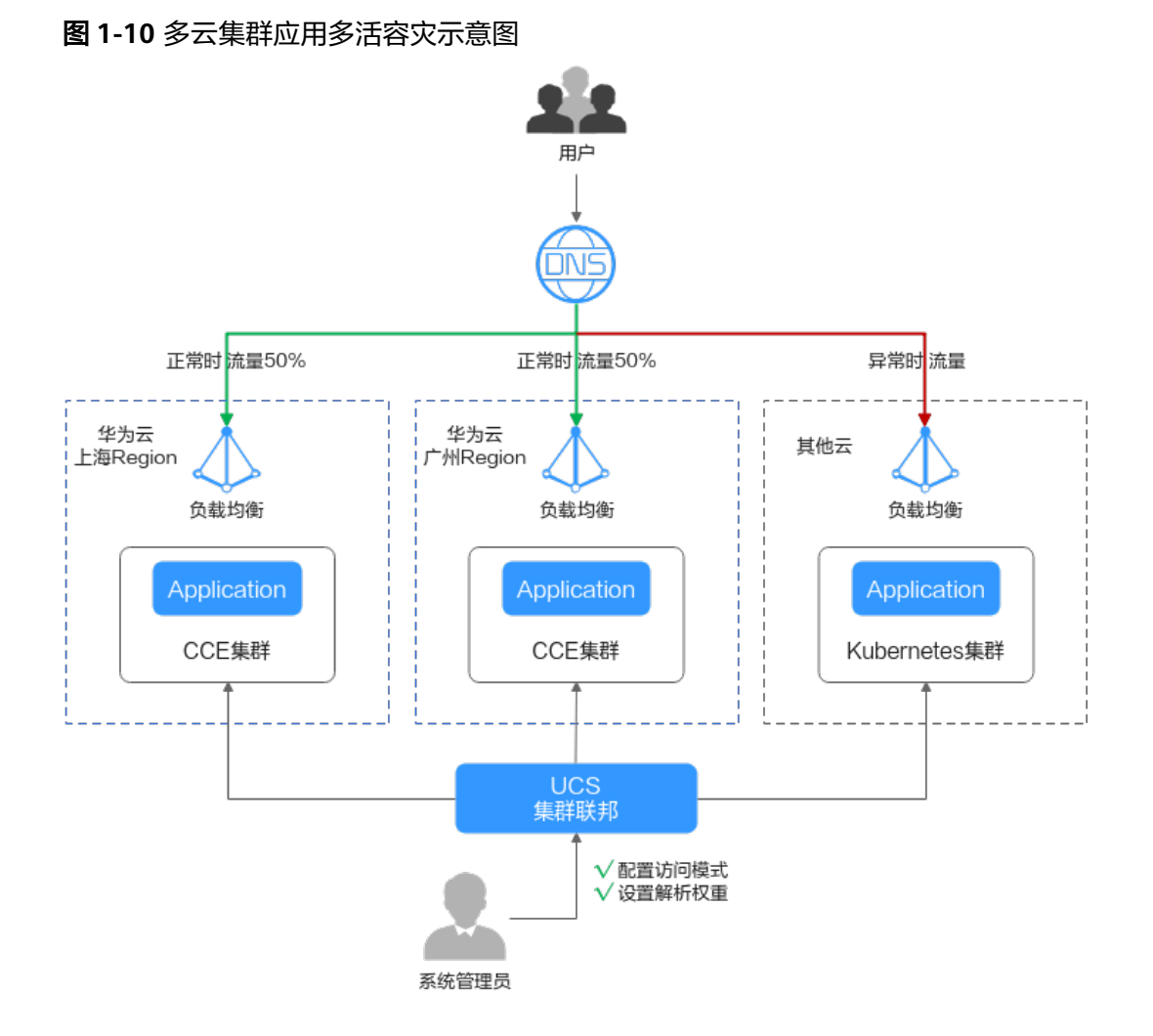

# 准备工作

● 准备应用所运行的集群,本文以CCE集群为例进行演示,参[考购买](https://support.huaweicloud.com/intl/zh-cn/usermanual-cce/cce_10_0028.html)**CCE**集群在两个 不同区域(如:华南-广州和华东-上海一)创建CCE集群,要求Kubernetes版本为 1.19及以上,并且各个集群中至少拥有一个可用节点。

#### 说明

在实际生产环境中,多个集群可位于不同区域、可用区,甚至不同云服务商,实现应用的 多活容灾。

已购买公网域名,并添加至华为云云解析(DNS)服务,具体操作请参考<mark>配置网</mark> [站解析](https://support.huaweicloud.com/intl/zh-cn/qs-dns/zh-cn_topic_0035467699.html)。

## 基础环境搭建

步骤**1** 将集群注册到UCS并接入网络。具体操作请参见[注册集群。](https://support.huaweicloud.com/intl/zh-cn/usermanual-ucs/ucs_01_0002.html)

例如,将集群"ccecluster01"、"ccecluster02"注册到UCS的"ucs-group"容器舰 队,并查看集群是否处于正常运行状态。

步骤**2** 为集群所在舰队开通集群联邦,并确保集群已成功接入集群联邦。具体操作请参见[集](https://support.huaweicloud.com/intl/zh-cn/usermanual-ucs/ucs_01_0018.html) [群联邦](https://support.huaweicloud.com/intl/zh-cn/usermanual-ucs/ucs_01_0018.html)。

#### 图 **1-11** 集群管理

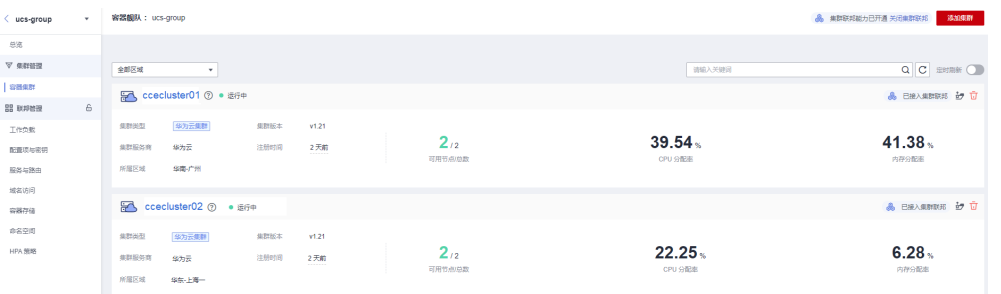

#### 步骤**3** 创建联邦工作负载。

为展示流量切换的效果,本文中两个集群的容器镜像版本不同(实际生产环境中并不 会存在此差异)。

- 集群ccecluster01: 示例应用使用nginx:gz镜像, 返回 "ccecluster01 is in Guangzhou."。
- 集群ccecluster02: 示例应用使用nginx:sh镜像, 返回"ccecluster02 is in Shanghai."。

在开始操作之前,您需要将示例应用的镜像上传到对应集群所在区域的SWR镜像仓库 中 (也就是说, nginx:gz镜像需要上传至华南-广州, nginx:sh镜像上传至华东-上海 一),否则联邦工作负载会因拉取不到镜像而异常。

#### 说明

本文中的应用仅作示例,在实际生产环境中需替换为您的自有应用,且对集群的云服务商、区 域、数量不作限制。

- 1. 登录华为云UCS控制台,选择左侧导航栏中的"容器舰队"。
- 2. 单击已开通集群联邦的舰队名称,进入详情页面。
- 3. 在左侧导航栏选择"联邦管理 > 工作负载", 单击右上角"镜像创建"。
- 4. 填写基本信息并配置容器参数,镜像可以任意设置,单击"下一步:调度与差异 化"。
- 5. 设置集群调度策略,完成集群差异化配置,单击"创建工作负载"。
	- 调度方式:选择"集群权重",并设置两个集群的权重为1:1。
	- 差异化配置:单击集群右侧的 图标开启差异化配置,设置集群 ccecluster01的镜像名称为"swr.cn-south-1.myhuaweicloud.com/k8s-test2/ nginx:gz"(nginx:gz镜像在SWR镜像仓库中的地址),集群ccecluster02的 镜像名称为"swr.cn-east-3.myhuaweicloud.com/k8s-test2/nginx:sh"。

#### <span id="page-12-0"></span>图 **1-12** 调度与差异化

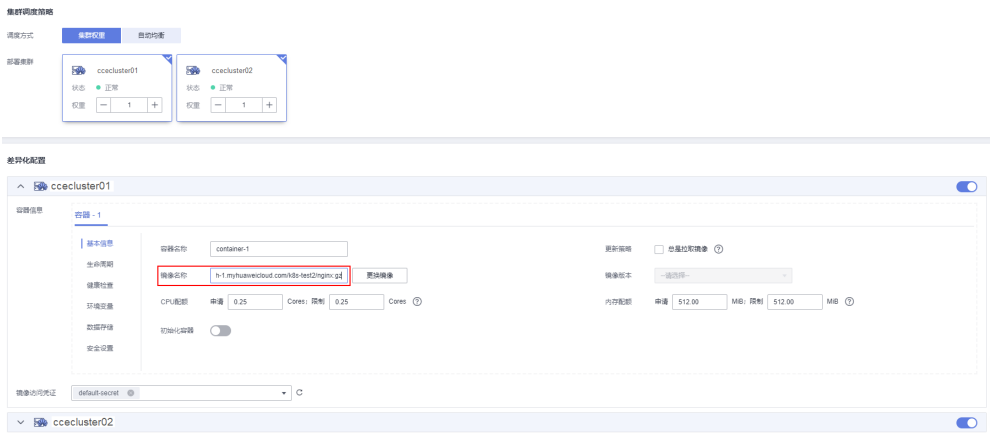

步骤**4** 创建LoadBalancer访问。

- 1. 登录华为云UCS控制台,选择左侧导航栏中的"容器舰队"。
- 2. 单击已开通集群联邦的舰队名称,进入详情页面。
- 3. 在左侧导航栏选择"联邦管理 > 服务与路由",单击右上角"创建服务"。
- 4. 完成参数填写,单击"确认"。
	- 访问类型:选择"负载均衡"。
	- 端口配置:选择TCP协议,填写服务端口、容器端口,如8800、80。
	- 部署集群:单击  $^+$ , 依次添加ccecluster01和ccecluster02集群, 负载均衡 器选择共享型ELB实例,且必须和集群处于相同VPC中,如果列表中无可用 ELB实例,单击"创建负载均衡器"前往ELB控制台进行创建。其他参数保持 默认即可。
	- 选择器:服务通过选择器与负载标签关联,这里通过引用负载标签的方式来 添加标签。

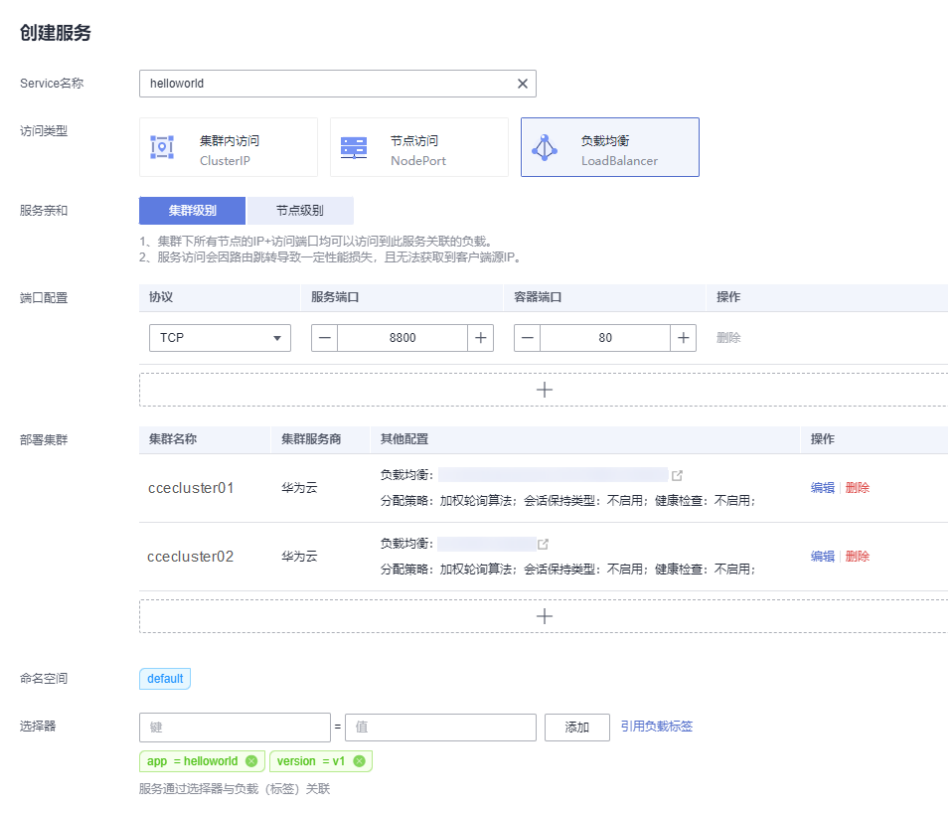

#### <span id="page-13-0"></span>图 **1-13** 创建服务

#### 步骤**5** 创建域名访问。

- 1. 登录华为云UCS控制台,选择左侧导航栏中的"容器舰队"。
- 2. 单击已开通集群联邦的舰队名称,进入详情页面。
- 3. 在左侧导航栏选择"联邦管理 > 域名访问",添加根域名。
- 4. 单击右上角"创建域名访问",完成参数填写。
	- 目标服务:选择[步骤](#page-12-0)**4**中创建的服务。
	- 流量配比模式: 选择"自适应模式", 流量解析根据各集群后端实例数量自 动分配权重。在本示例中,ccecluster01和ccecluster02集群的实例数均为1, 那么正常情况下,两个集群将按照1:1的配比接收流量,如图**[1-15](#page-14-0)**所示。

#### 图 **1-14** 配置流量配比

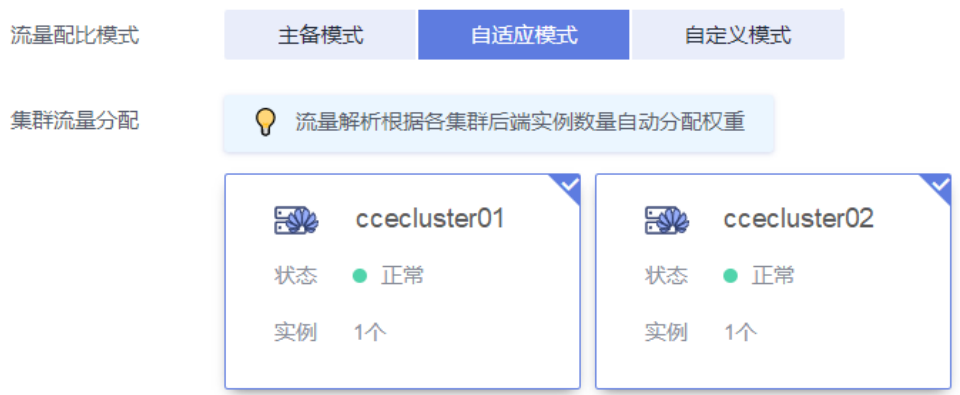

<span id="page-14-0"></span>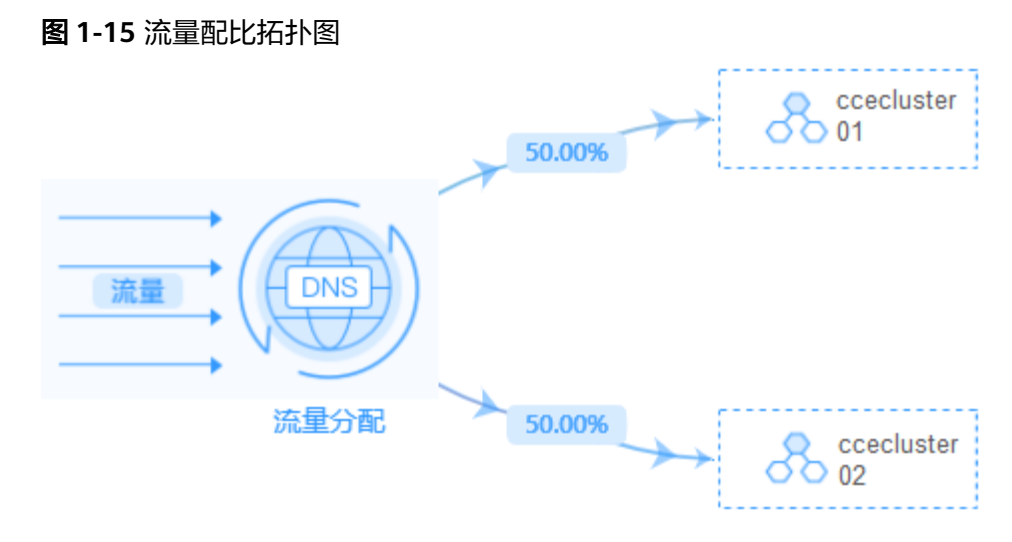

**----**结束

## 多活容灾场景验证

按照上述集群应用部署操作,示例应用分别部署在集群"ccecluster01"和 "ccecluster02"中,并以"负载均衡"类型的服务对外提供访问[。步骤](#page-13-0)**5**中的域名访 问创建成功后,系统自动为所选择的根域名添加解析记录,并且在UCS侧生成一个统 一的对外访问路径(域名地址),因此,我们通过访问这个域名地址就可以验证流量 的分配情况。

- 步骤**1** 获取域名访问地址。
	- 1. 登录华为云UCS控制台, 选择左侧导航栏中的"容器舰队"。
	- 2. 单击已开通集群联邦的舰队名称,进入详情页面。
	- 3. 在左侧导航栏选择"联邦管理 > 域名访问", 列表中的"域名地址"即为域名访 问地址。

#### 图 **1-16** 域名地址

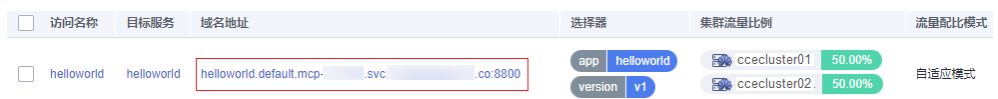

- 步骤**2** 在一台已连接公网的机器上执行如下命令,持续访问域名地址,查看集群应用处理状 态。
	- 正常情况下,两个集群上的应用均接收流量,并且各处理50%流量。 **while true;do wget -q -O- helloworld.default.mcp-xxx.svc.xxx.co:8800; done** ccecluster01 is in Guangzhou. ccecluster02 is in Shanghai. ccecluster01 is in Guangzhou. ccecluster02 is in Shanghai. ccecluster01 is in Guangzhou. ccecluster02 is in Shanghai. ... 当集群ccecluster01上的应用异常时 ( 通过集群节点关机来模拟应用异常 ) ,系统 将所有的流量路由到ccecluster02集群处理,用户感知不到异常。
		- **while true;do wget -q -O- helloworld.default.mcp-xxx.svc.xxx.co:8800; done** ccecluster02 is in Shanghai. ccecluster02 is in Shanghai. ccecluster02 is in Shanghai.

ccecluster02 is in Shanghai. ccecluster02 is in Shanghai. ccecluster02 is in Shanghai. ...

返回UCS控制台,可以看到域名列表中的集群流量比例发生变化,由ccecluster02 集群接管100%的流量,这与我们配置的流量配比模式以及观测到的现象均吻合。

#### 图 **1-17** 域名列表

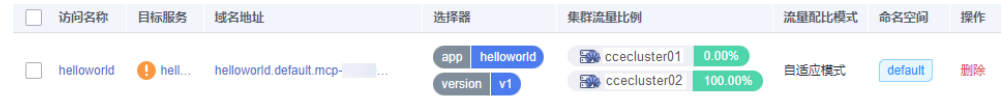

**----**结束

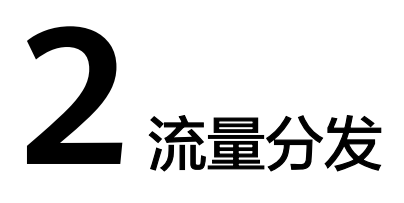

# <span id="page-16-0"></span>**2.1** 多云集群应用故障倒换

# 应用场景

在分布式集群场景下,为了给用户提供低延迟的服务,应用可能部署在不同区域、不 同厂商的云端上,在某个地区集群发生故障时,该地区的用户访问也随之会受到影 响。利用UCS的流量管理和应用数据管理功能,可以实现多云多集群场景下的应用故 障倒换、调度和迁移,故障倒换方案示意如图**2-1**所示。

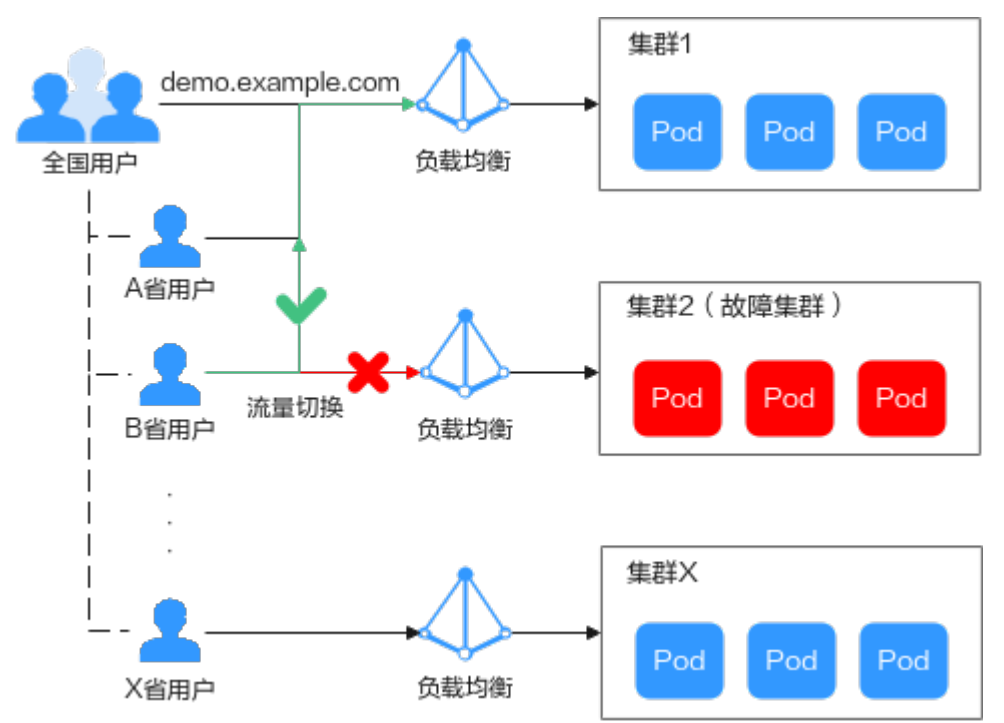

图 **2-1** 多云集群应用故障倒换示意图

# 约束与限制

- 您需要拥有两个Kubernetes版本为1.19及以上的可用集群,并且各个集群中至少 拥有一个可用节点。
- 您需要已有一个公网域名,并添加至华为云云解析(DNS)服务,具体操作请参 [考配置网站解析](https://support.huaweicloud.com/intl/zh-cn/qs-dns/zh-cn_topic_0035467699.html)。

## 基础环境搭建

步骤**1** 将集群注册到UCS并接入网络。具体操作请参见[注册集群。](https://support.huaweicloud.com/intl/zh-cn/usermanual-ucs/ucs_01_0002.html)

例如,将集群"ccecluster01"、"ccecluster02"添加至UCS,并查看集群是否处于 正常运行状态。

步骤**2** 在添加至UCS的两个集群中分别创建一个工作负载。

#### 说明

为展示流量切换的效果,本实践中两个集群的容器镜像版本不同。

- 集群"ccecluster01":示例应用版本号为1.0.0。
- 集群"ccecluster02":示例应用版本号为2.0.0。

#### 图 **2-2** 创建工作负载

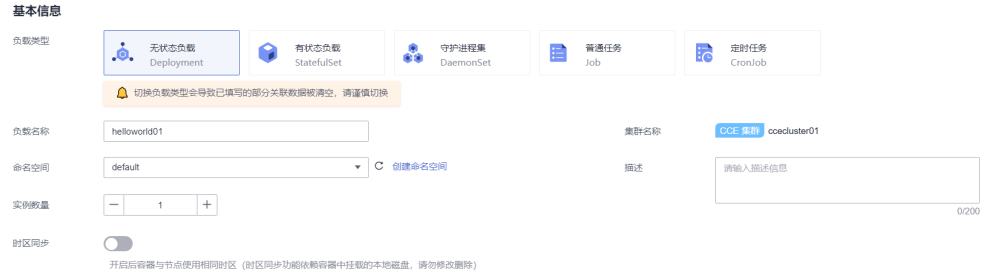

步骤**3** 分别为两个集群中的应用创建"负载均衡"类型的服务。

#### 说明

仅支持访问类型为"负载均衡"的服务,其他类型的服务将被自动过滤。

#### 图 **2-3** 创建服务

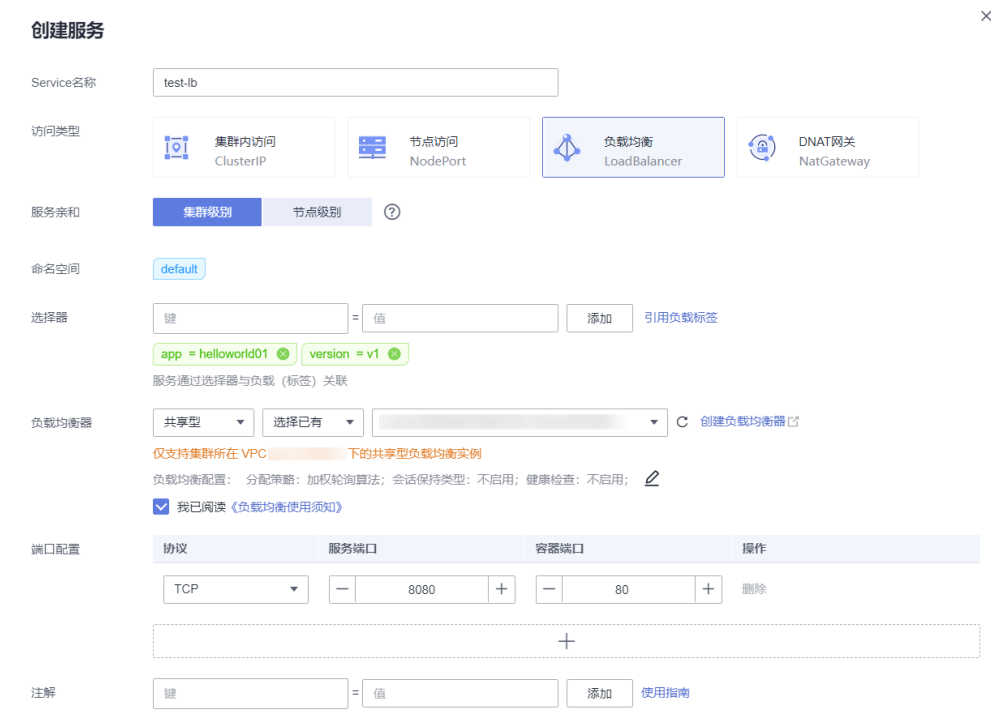

步骤**4** 浏览器访问负载均衡IP地址,查看部署结果。

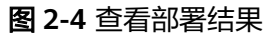

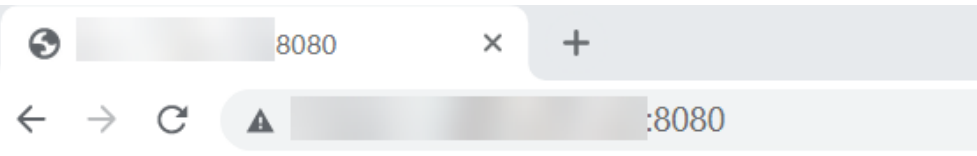

Hello, world! Version: 1.0.0 Hostname: helloworld01-66bdb8465-c9vbs

#### **----**结束

#### 故障倒换场景验证

按照上述集群应用部署操作,示例应用分别部署在集群"ccecluster01"、 "ccecluster02"中,并以"负载均衡"类型的服务对外提供访问。

下面将通过UCS的流量分发功能,实现多集群应用的故障倒换,验证应用的高可用容 灾能力。

#### 说明

实践中的应用仅作示例,在实际生产环境中可替换为用户自有应用,且对示例集群的提供商、地 域、数量不作限制。

 $\times$ 

#### 步骤**1** 登录UCS控制台,在左侧导航栏中单击"流量分发"。

步骤**2** 在流量管理控制台页面,单击右上角"创建流量策略",填写域名地址解析,设置本 例中的测试域名为"demo.example.com"。

#### 图 **2-5** 创建流量策略

#### 创建流量策略

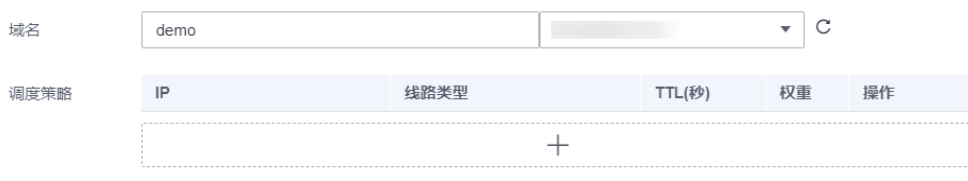

步骤**3** 为两个集群服务分别添加调度策略,添加完成后单击"确定"。

本示例中,为模拟不同地域下的集群应用部署,添加三条调度策略:

- 集群"ccecluster01"线路类型设置为"地域解析-全球/亚太地区/新加坡"。
- 集群"ccecluster02"线路类型设置为"地域解析-中国大陆/华南地区/广东"。
- 为域名添加默认线路解析记录,设置集群"ccecluster01"线路类型为"全网默 认"。如不设置默认线路解析将会造成指定线路外的地区用户访问失败。

#### 图 **2-6** 添加调度策略

添加调度策略

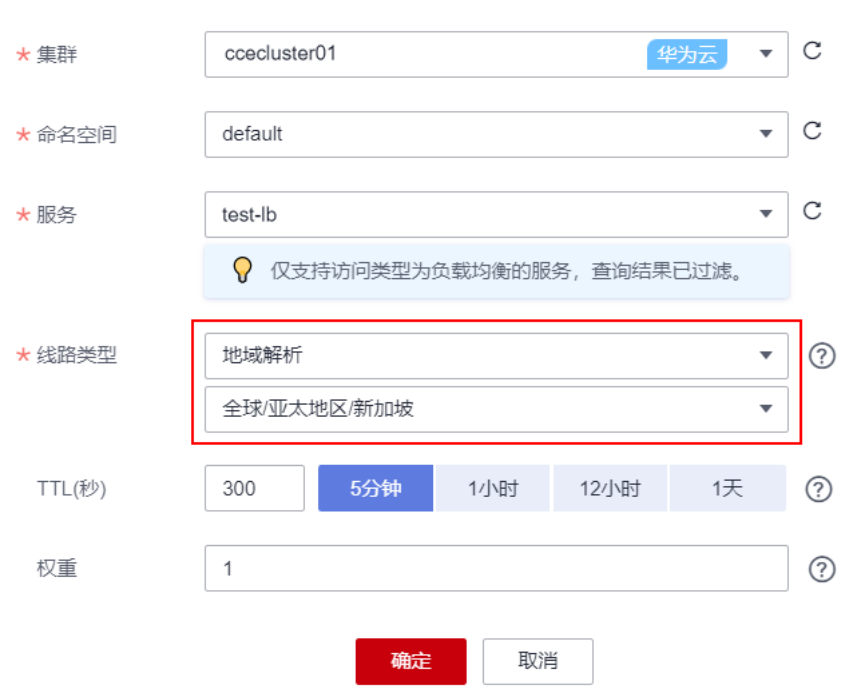

步骤**4** 此时已为测试域名"demo.example.com"添加了三条解析,用户流量将根据设置的 线路类型和权重正常访问两个集群中的应用。

#### 图 **2-7** 调度策略列表

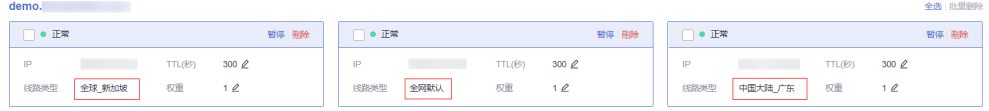

- 新加坡地区用户: 将访问集群 "ccecluster01"中的应用, 版本为1.0.0。
- 广东地区用户:将访问集群"ccecluster02"中的应用,版本为2.0.0。
- 其他用户: 将默认访问集群"ccecluster01"中的应用,版本为1.0.0。
- **步骤5** 广东地区用户通过域名 "demo.example.com " 访问应用,版本为2.0.0,说明访问的 是集群"ccecluster02"中的应用。

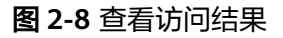

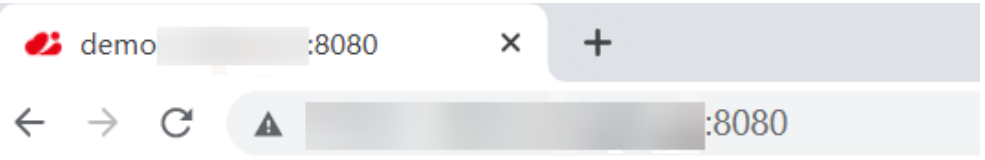

```
Hello, world!
Version: 2.0.0
Hostname: helloworld02-6cb8f94b88-s5ftp
```
步骤**6** 此时手动停止集群"ccecluster02"中的应用,将实例个数调整为0,模拟环境故障。

#### 图 **2-9** 调整实例个数

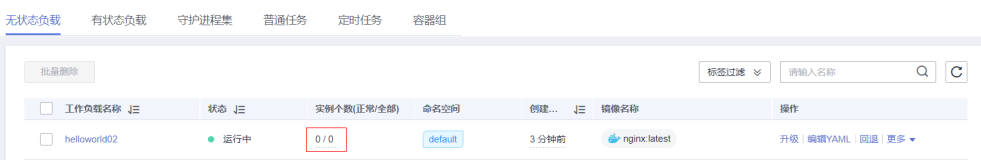

步骤7 广东地区用户访问应用时,依旧被解析至集群"ccecluster02",返回错误。

此时需要在"流量分发"页面单击集群"ccecluster02"对应调度策略的"暂停"按 钮,进行应用故障倒换。

图 **2-10** 暂停调度策略

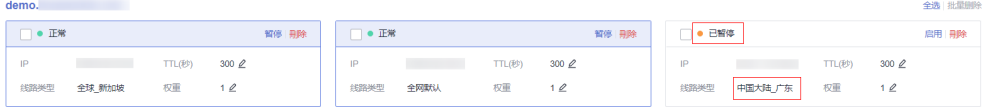

广东地区用户访问域名"demo.example.com"时,不再解析至集群 "ccecluster02",只会将默认线路解析结果返回,用户访问到集群

"ccecluster01", 访问正常。待运维人员完成故障集群修复后, 可单击"启用"按钮 重新使用该线路解析。

**----**结束